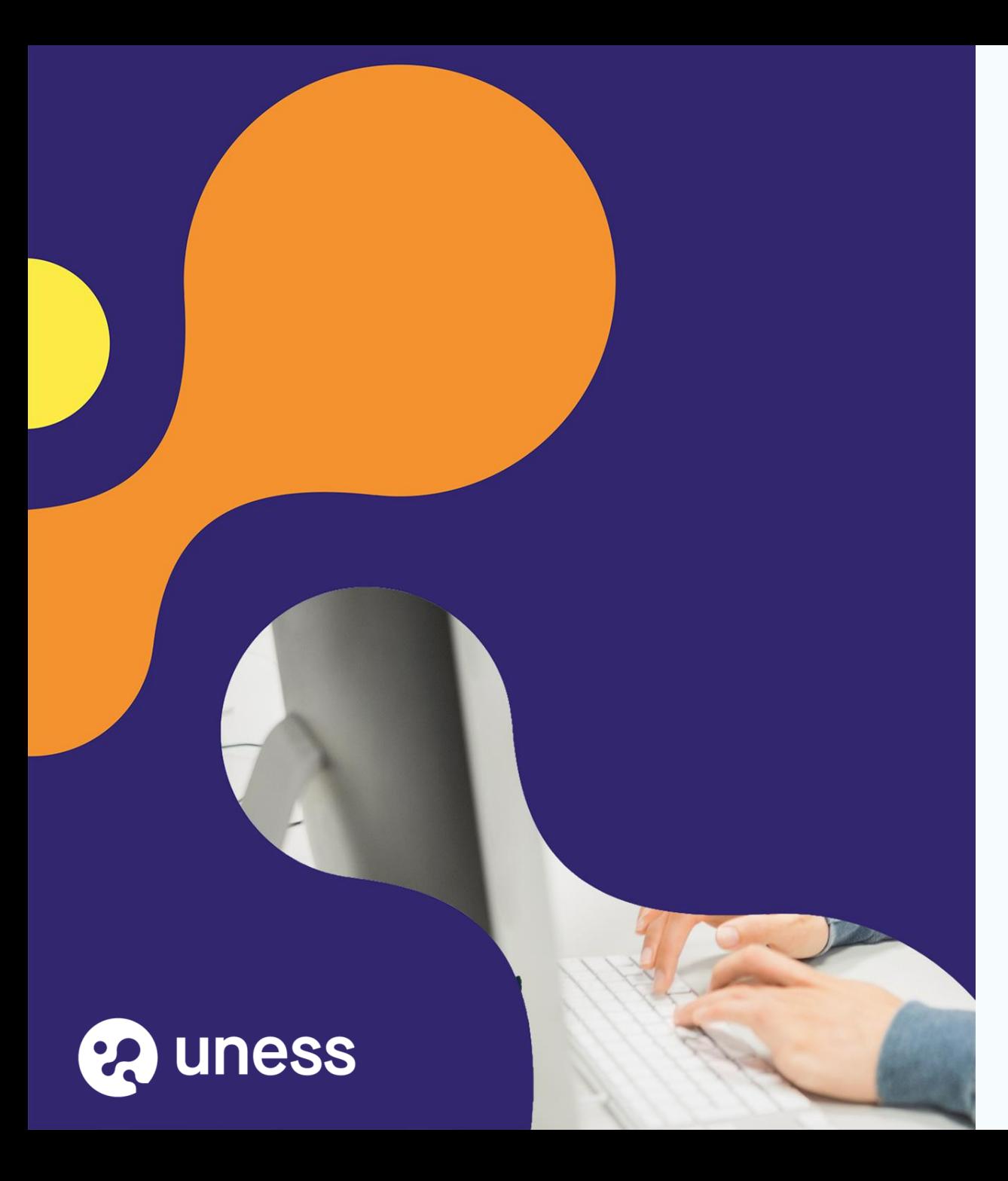

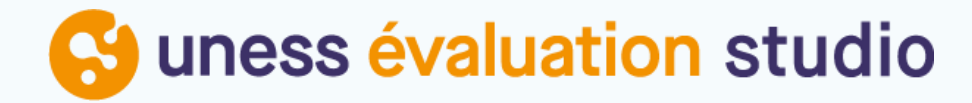

Banque de TCS : comment j'accède aux TCS partagés et comment je les utilise dans un contenu d'épreuve

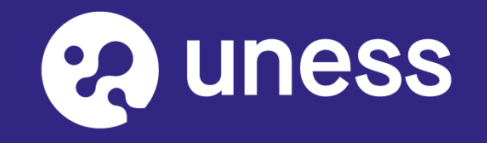

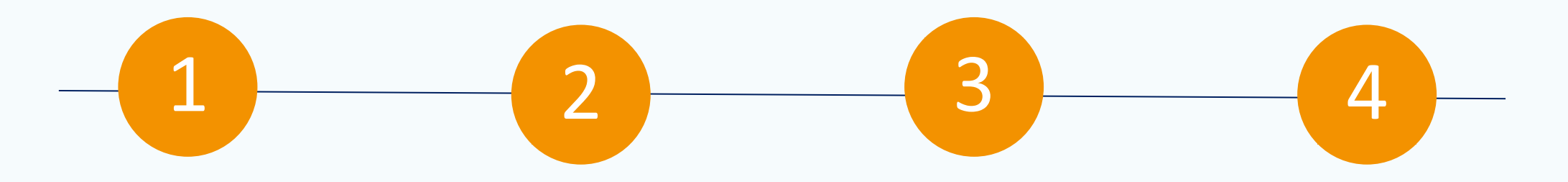

Je me connecte via le portail Uness

J'accède aux TCS qui se trouvent dans la banque de TCS

Je visualise et/ou je télécharge le TCS

J'utilise le TCS dans un contenu d'épreuve

Page d'accueil du cockpit <sup>1</sup> <sup>2</sup> <sup>3</sup> <sup>4</sup>

1- se connecter à cette adresse : <https://portail.uness.fr/>

2- Puis cliquer sur UNESS Evaluation Studio

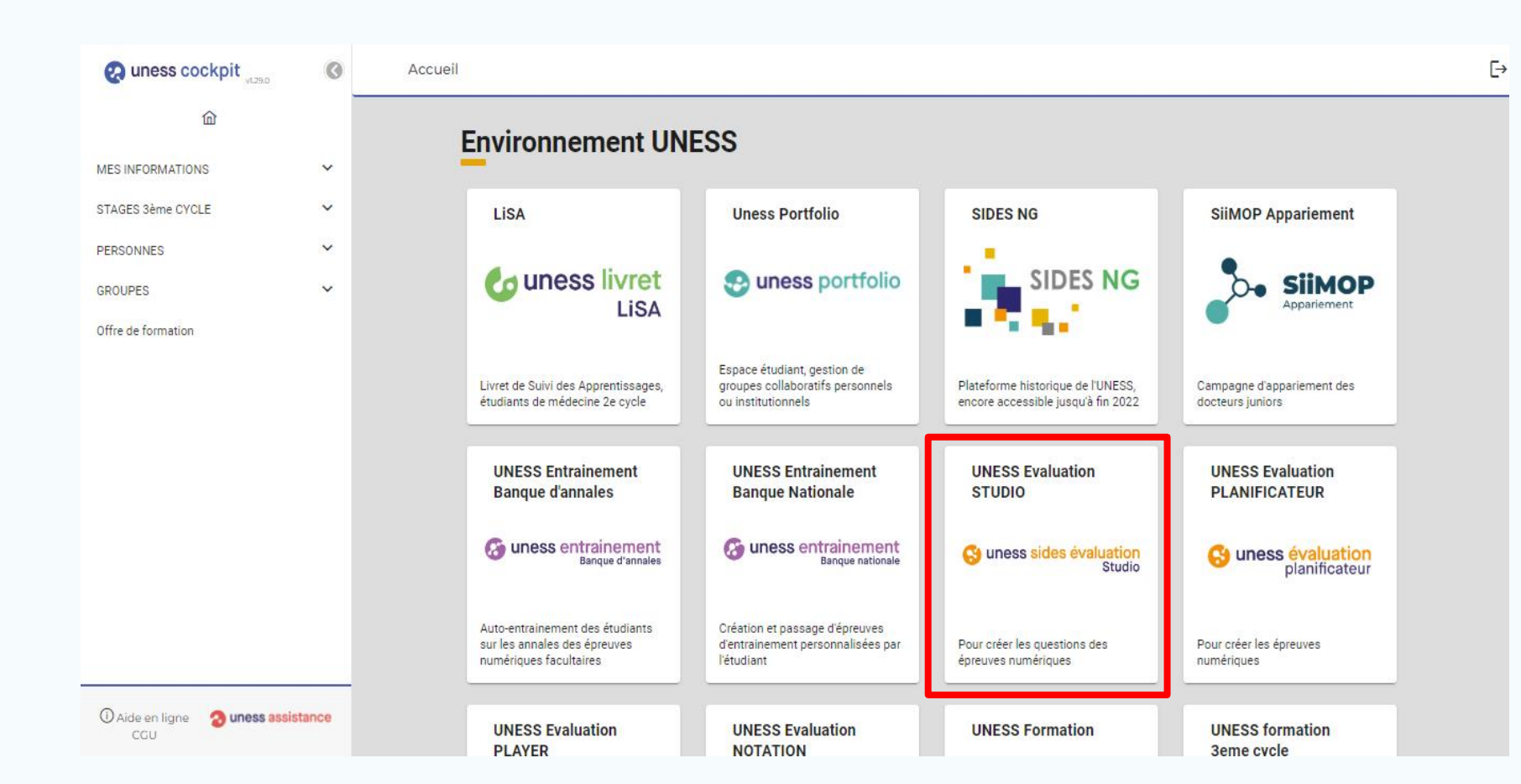

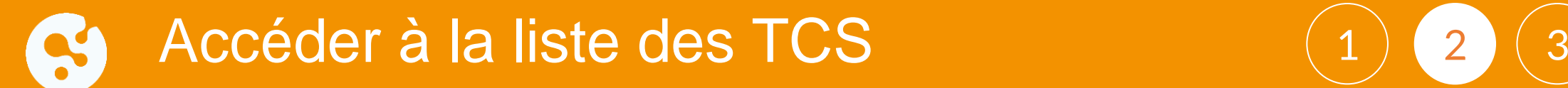

1) Cliquer sur « **Gérer** » dans la partie « **Eléments d'épreuves** »

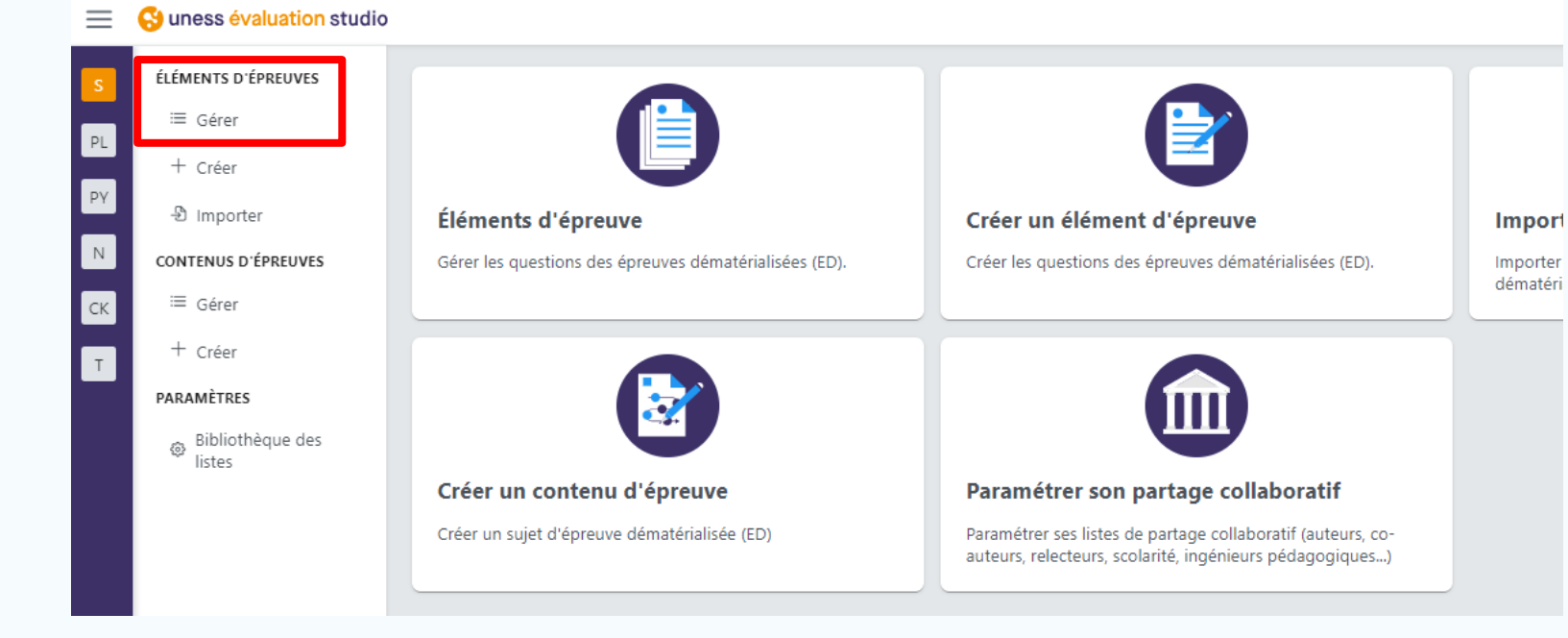

2) Puis dans « **Public** »

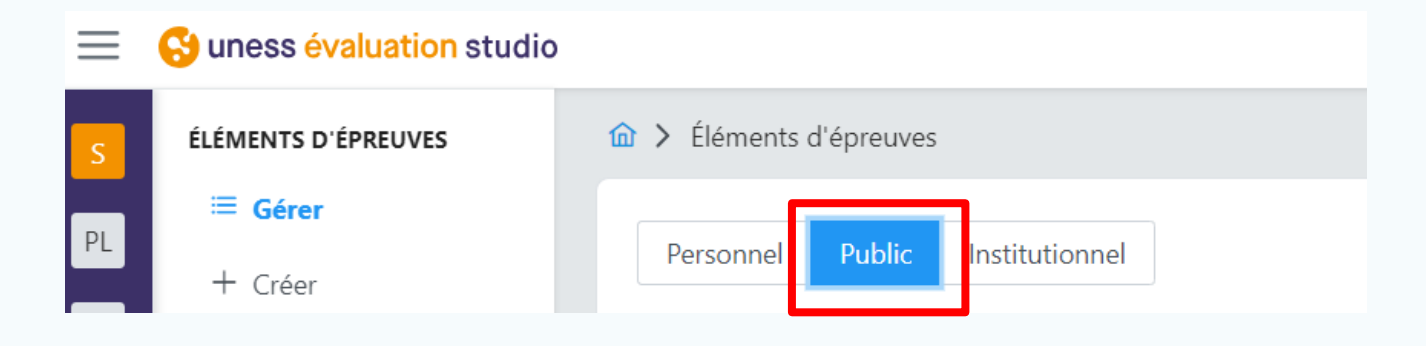

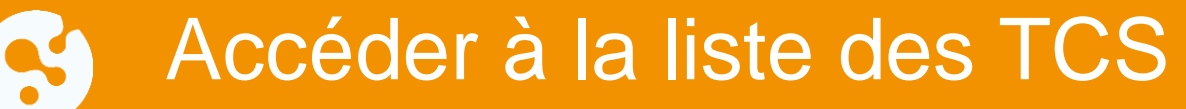

La liste des TCS apparait. Vous pouvez :

- <sup>o</sup> **Les rechercher :** par leur titre, leur sous-titre, leur identifiant, dans la barre de recherche
- <sup>o</sup> **Les visualiser** : En vue étudiant ou en vue enseignant (avec les corrections et les commentaires)

○ Les télécharger : <del></del> En vue étudiant ou en vue enseignant

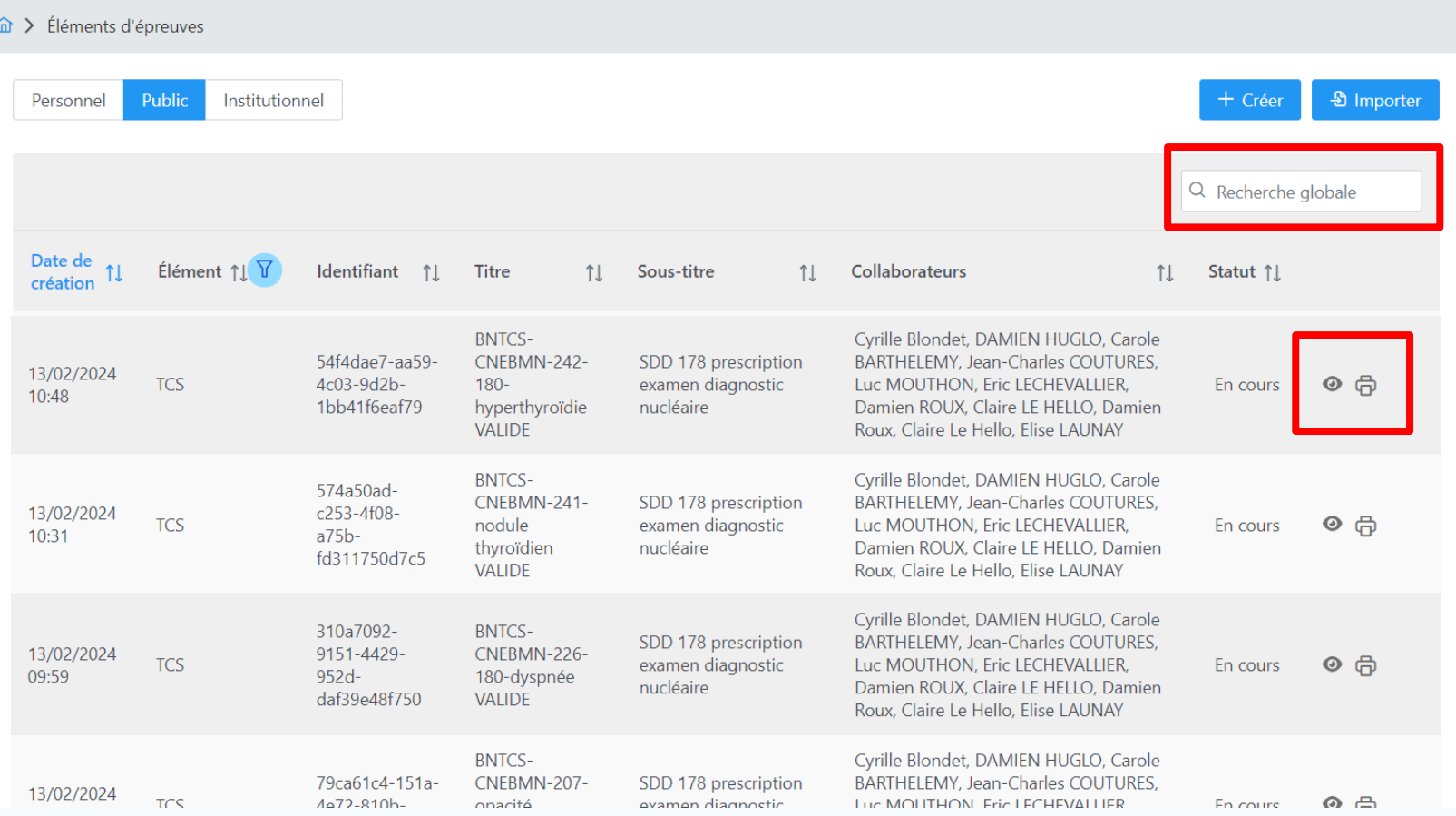

1

2 3

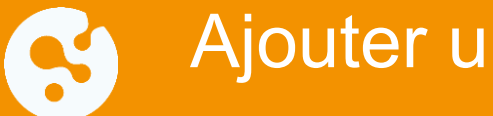

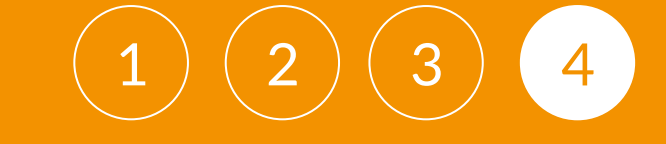

Les TCS présents dans la banque de TCS peuvent être utilisés dans les examens. Pour cela :

1) Cliquer sur "**Créer un contenu d'épreuve**" ou "**Gérer un contenu d'épreuve**" pour ajouter un TCS dans un contenu d'épreuve existant.

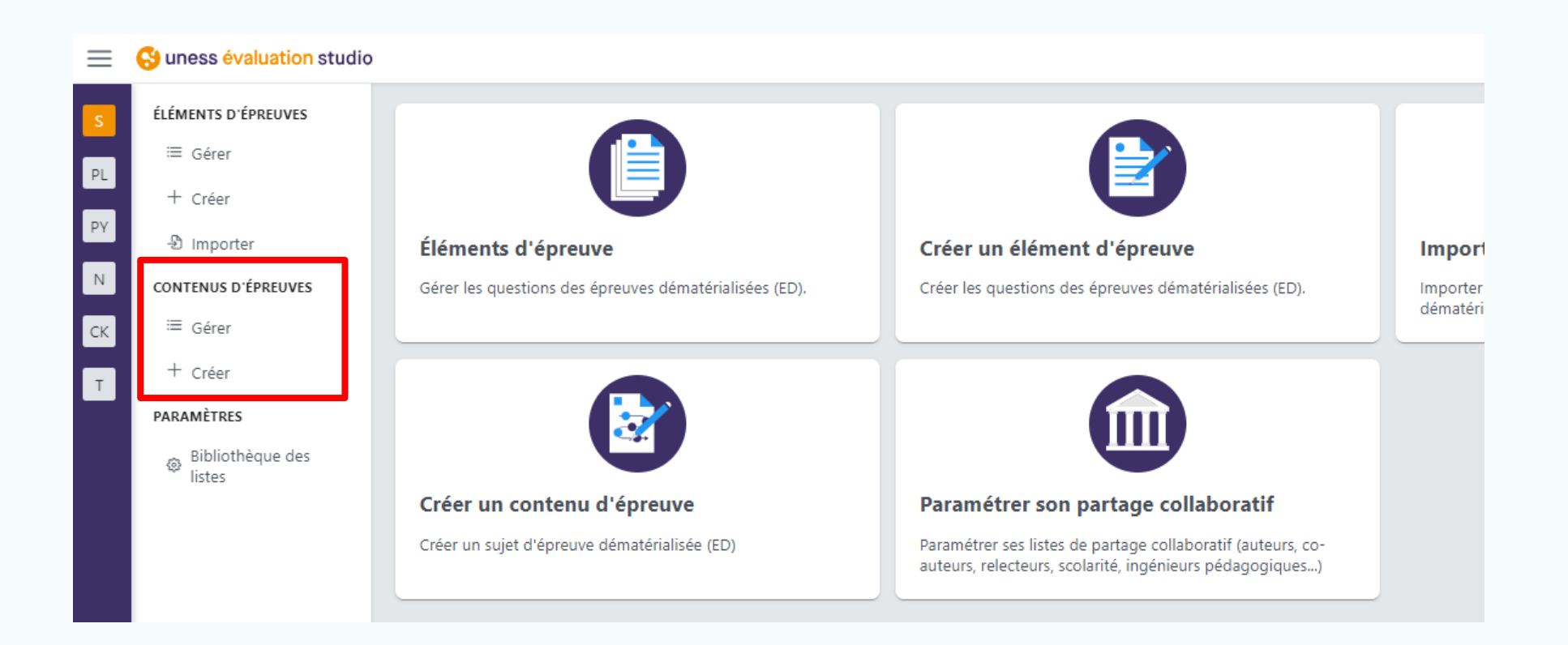

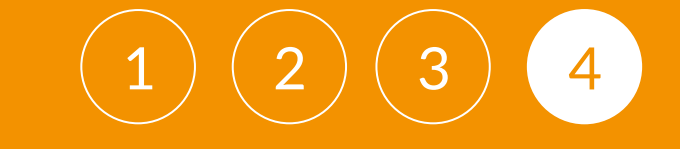

2) Dans l'onglet « **Lier des éléments d'épreuves** », cliquer sur « **Ajouter un élément d'épreuve** »

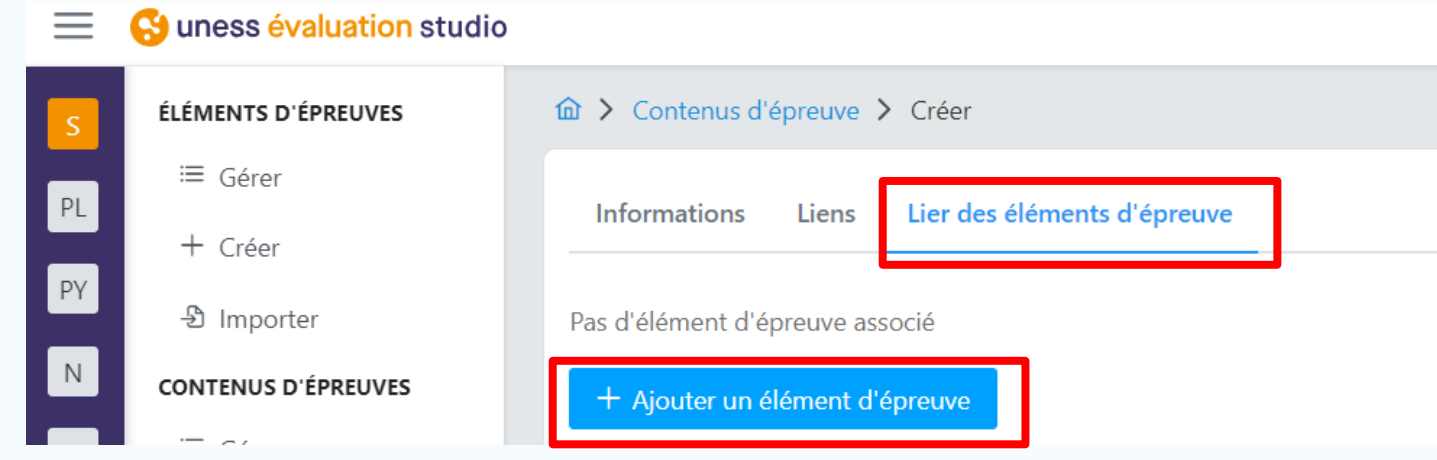

3) Choisir l'onglet « **Public** » :

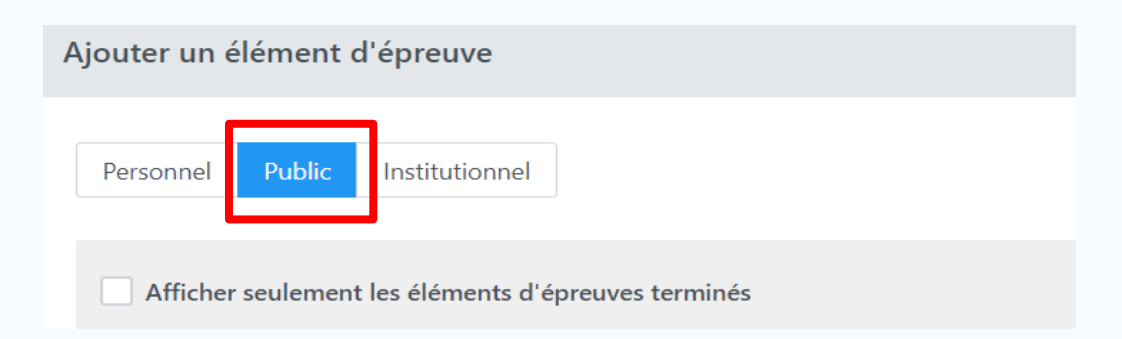

## 2) Puis rechercher le TCS à ajouter, avec son titre par exemple :

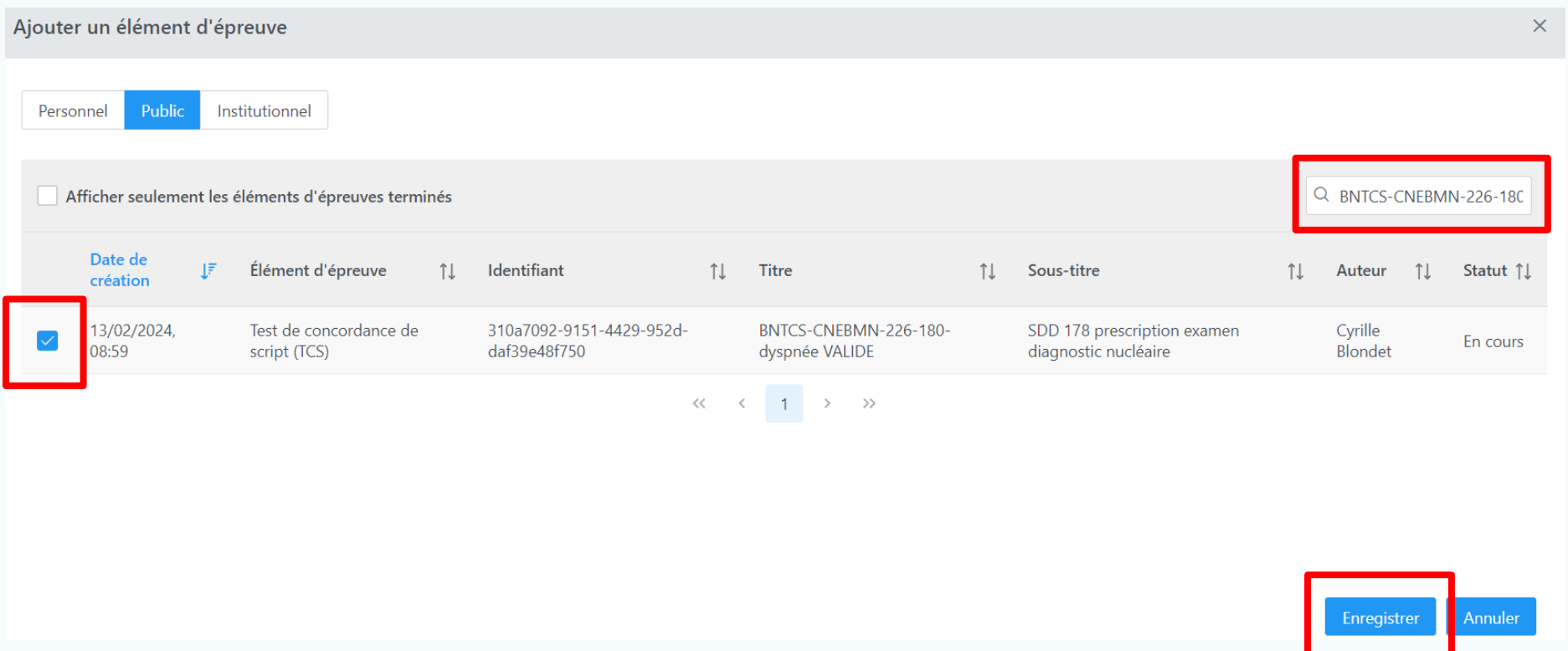

3) Sélectionner le TCS puis cliquer sur « **Enregistrer** » pour l'ajouter au contenu.

Il est possible d'ajouter autant de TCS que souhaité.

 $2$  ) ( 3 ) ( 4

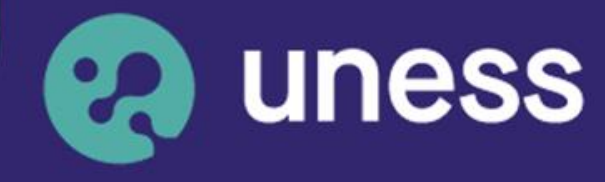

**Université** numérique en santé et sport.

## Nous vous remercions d'avoir suivi ce guide.

Pour toutes questions techniques, veuillez contacter notre cellule d'assistance à l'adresse : **sos.uness.fr**

www.uness.fr